## **La registrazione microfoni Microfono Lavalier**

- Come già detto, le varie tipologie di microfoni si dividono in dinamici e a condensatore, a seconda delle esigenze si sceglierà la tipologia più adatta (microfoni per l'esterno, microfoni da studio, microfoni ambientali)
- E' **un piccolo microfono dotato di una clip** per essere fissato sui vestiti della persone per registrare la voce. Generalmente si attacca vicino al colletto della camicia, maglietta, polo o giacca a una **distanza di 20-30 centimetri dalla bocca**.
- I vantaggi dei microfoni lavalier: la loro **dimensione ridotta**. Li rende ideali per **attività in cui si ha bisogno di avere le mani libere.** Allo stesso tempo un lavalier **può essere nascosto facilmente tra i vestiti. ATTENZIONE:** proprio per le sue dimensioni, il lavalier è estremamente delicato, perciò bisogna saperlo conservare, aprire e utilizzare durante la registrazione.
- I lavalier possono essere a filo (cavetto mini jack) o wireless (alimentati a batteria e connessi senza cavo, i quali possono avere una scheda di memoria per registrare i file audio)
- Consigli per gli acquisti (Lavalier): [qui](https://www.amazon.it/Behringer-BC-LAV/dp/B0982VQN68/ref=asc_df_B0982VQN68/?tag=googshopit-21&linkCode=df0&hvadid=611075426147&hvpos=&hvnetw=g&hvrand=1566646605841264864&hvpone=&hvptwo=&hvqmt=&hvdev=c&hvdvcmdl=&hvlocint=&hvlocphy=1008736&hvtargid=pla-1687094214374&psc=1) e [qui](https://www.thomann.de/it/the_t.bone_sync_1.htm?glp=1&gclid=Cj0KCQjwgLOiBhC7ARIsAIeetVCyq5Z0PeUZobixhNAuPd9sAchiDtOCE7sIPyG7wd1W_q0u15dMA1QaAkinEALw_wcB)

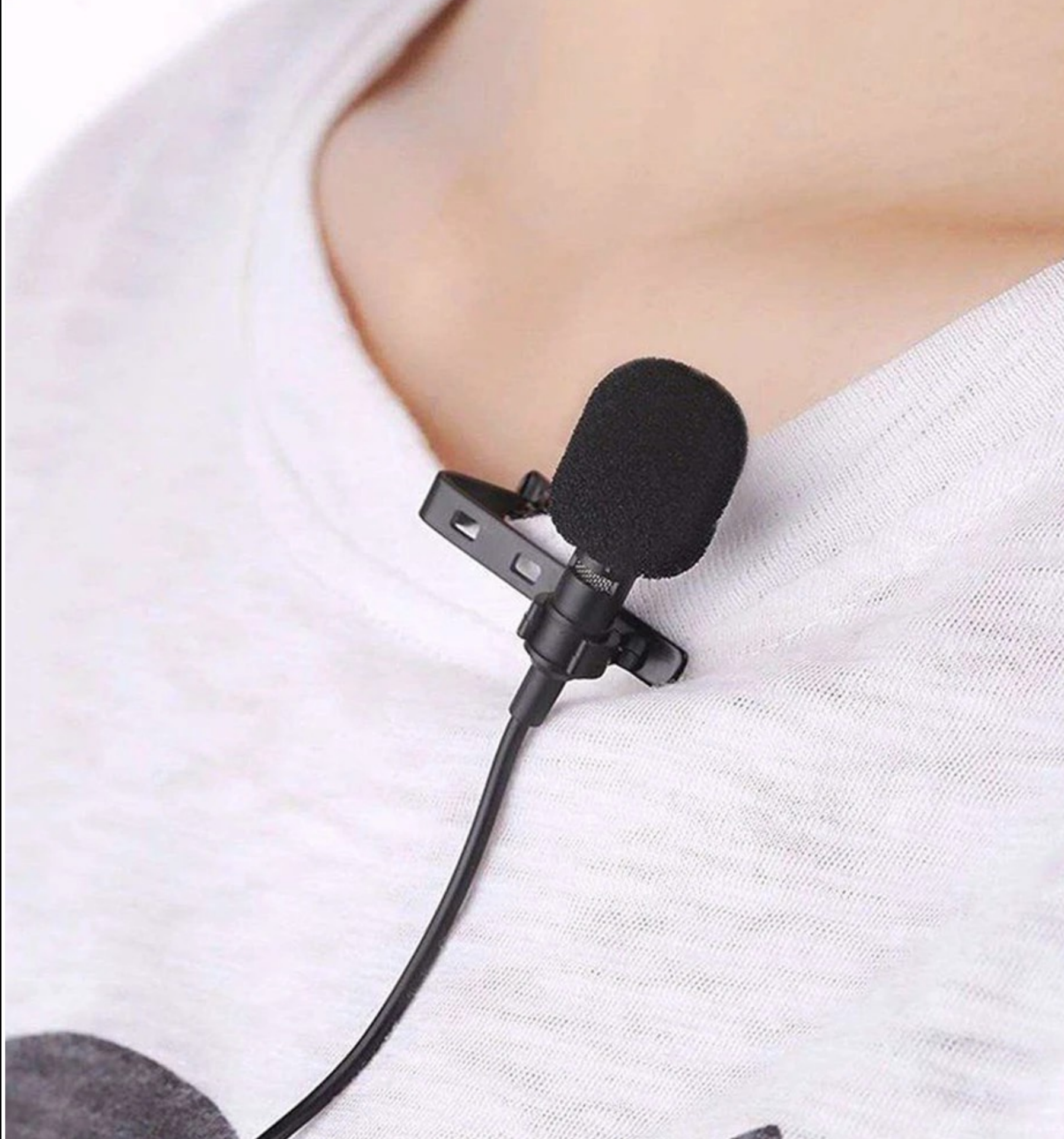

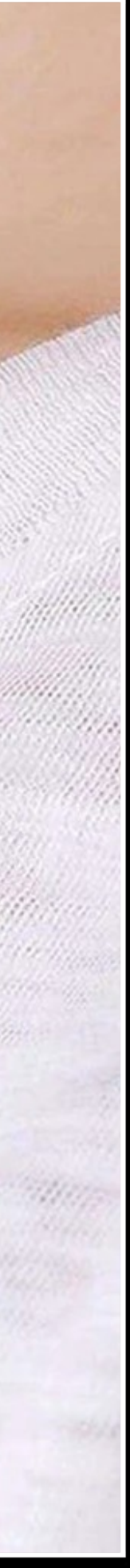

### **La registrazione microfonica Microfono dinamico**

- Il microfono dinamico risulta essere estremamente versatile per le registrazioni fatte in casa - oppure in posti dove non si ha un perfetto trattamento acustico (come negli studi di registrazione)
- Infatti, la sua peculiarità è quella di riuscire a prendere tante definizioni del suono e delle voci, senza influenzare la registrazione con particolari ronzii e rumori di fondo dell'ambiente circostante
- Il microfono dinamico è spesso utilizzato nei concerti, proprio perché la voce ha ampio spazio senza avere troppi ritorni del pubblico o dei rumori esterni
- Risulta essere spesso molto economico e funzionale per riprese all'esterno o in stanze riverberanti, proprio perché la sua sensibilità è limitata alla sorgente sonora più vicina e non ai rumori più distanti
- Consigli per gli acquisti (dinamico): [qui](https://www.amazon.it/Behringer-Ultravoice-XM8500-Microfono-cardioide/dp/B0002KZAKS/ref=sr_1_1?__mk_it_IT=%C3%85M%C3%85%C5%BD%C3%95%C3%91&crid=HZLSOK9K3H5Z&keywords=microfono+behringer+dinamico&qid=1682767826&sprefix=microfono+behringer+dinamico,aps,122&sr=8-1&th=1) e [qui](https://www.amazon.it/Shure-PGA48-Microfono-cardioide-dinamico/dp/B00WGAT56W/ref=sr_1_7?__mk_it_IT=%C3%85M%C3%85%C5%BD%C3%95%C3%91&crid=V1ATADV46MRF&keywords=microfono+dinamico&qid=1682767861&sprefix=microfono+dinamico,aps,93&sr=8-7&th=1)

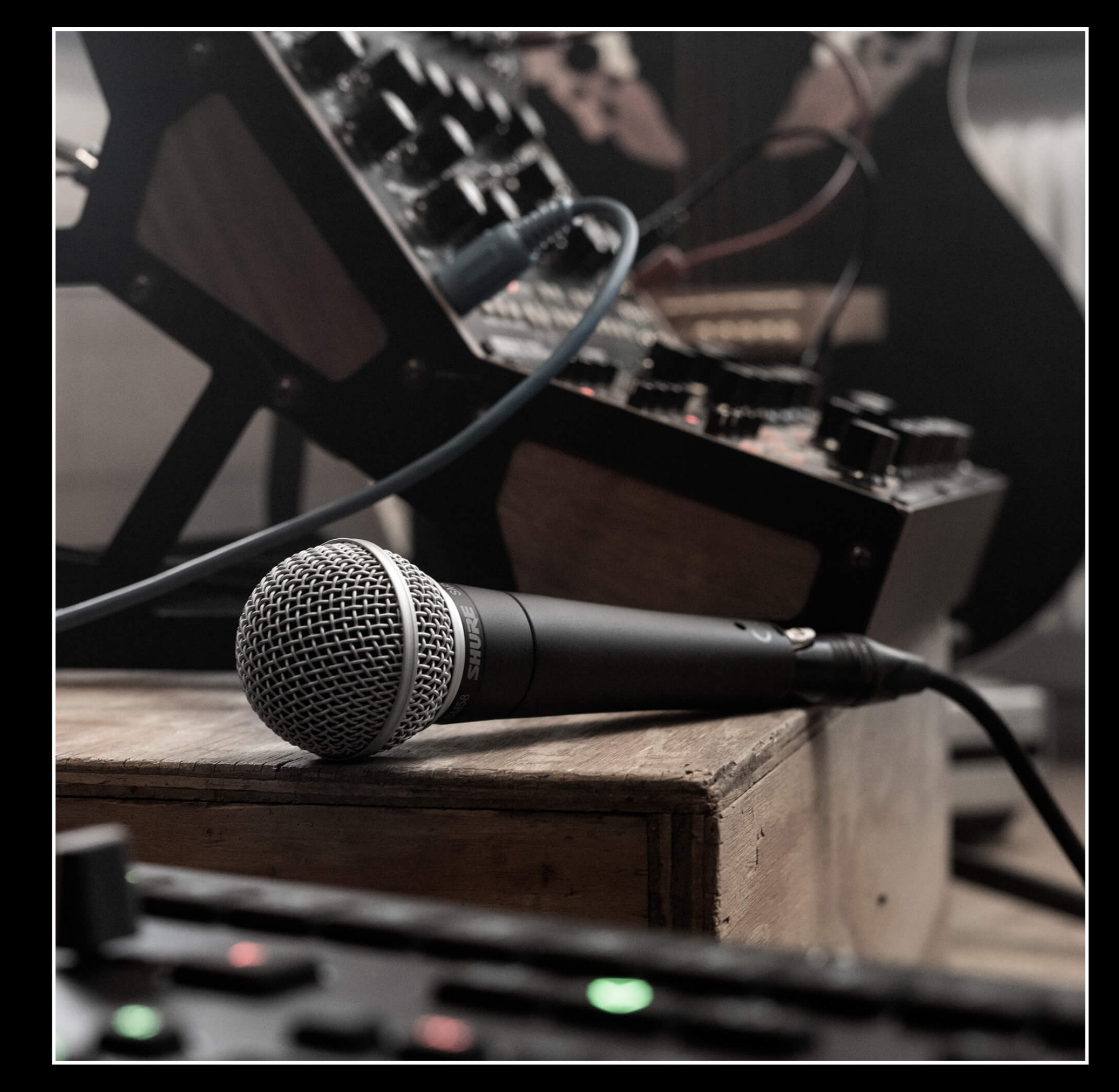

### **La registrazione microfonica Microfono a condensatore**

- Il microfono a condensatore non è versatile come il dinamico, in quanto la sua capsula interna tende a riprendere ogni sfumatura sonora, dalle sorgenti sonore più vicine a quelle più distanti. Motivo per il quale, è un microfono utilizzato negli studi con trattamento acustico isolante (studi di registrazione, doppiaggio, studi radiofonici)
- Il suo utilizzo è necessariamente mediato da una alimentazione supplementare (+48 Volt o Phantom Power), la quale può essere inclusa nelle schede audio oppure all'interno del microfono stesso. Senza alimentazione Phantom, il microfono a condensatore non funzionerà
- Consigli per gli acquisti (microfono a condensatore): [qui](https://www.amazon.it/Behringer-C1-B-C-1-Microfono/dp/B000CZ0RLK/ref=sr_1_1?keywords=microfono+a+condensatore+behringer&qid=1682768189&sprefix=microfono+a+condensatore+be,aps,103&sr=8-1) e <u>[qui](https://www.amazon.it/Audio-Technica-AT2020-Microfono-Professionale-Condensatore/dp/B0006H92QK/ref=sr_1_3?__mk_it_IT=%C3%85M%C3%85%C5%BD%C3%95%C3%91&crid=MZX2K7J6S751&keywords=microfono+a+condensatore+audio+technica&qid=1682768155&sprefix=microfono+a+condensatore+audio+technica,aps,116&sr=8-3&th=1)</u>

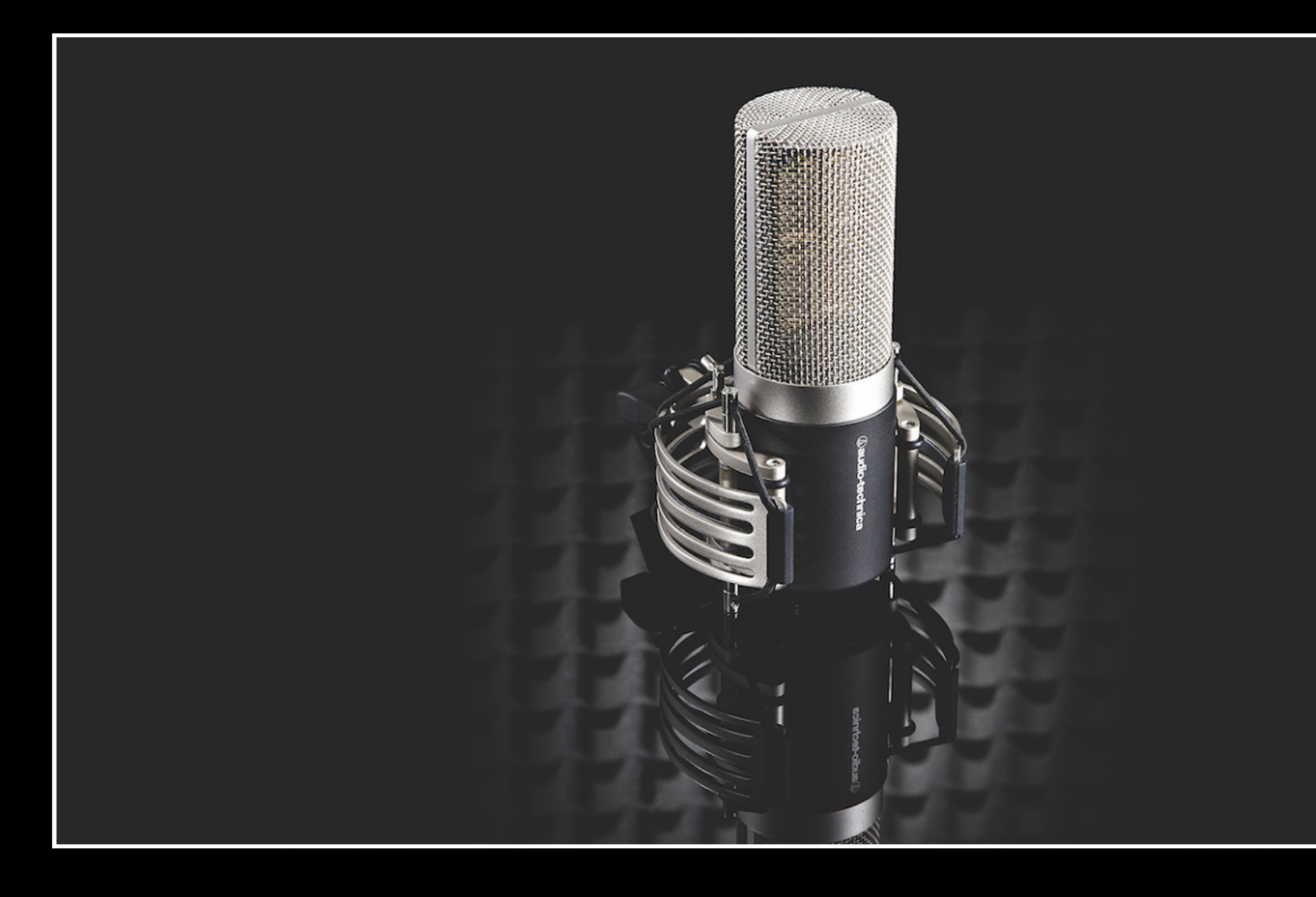

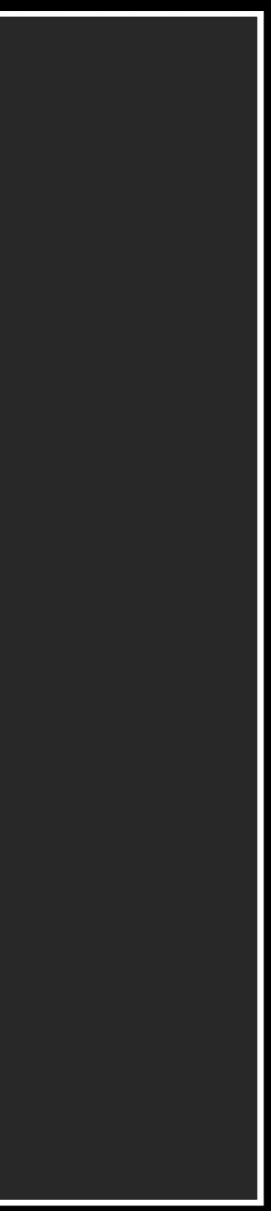

### **La registrazione microfonica Registratori portatili**

- Bisogna utilizzare i portatili solitamente per riprese ambientali, per effetti sonori. Ma anche sulle voci, se trattati accuratamente, risultano essere efficaci
- Funziona tramite cavo USB (per la ricarica), e pile stilo. La sua interfaccia presenta spesso due microfoni (per registrare le sorgenti da sinistra verso destra), un piccolo schermo che serve a tener conto del minutaggio di registrazione, e alcun tasti fisici per poter registrare.
- Le registrazioni potatili vengono conservate all'interno della scheda di memoria SD (inclusa con il dispositivo o acquistabile separatamente)
- Consigli per gli acquisti (registratori portatili): [qui](https://www.amazon.it/Zoom-della-220ge-Handy-Recorder/dp/B078YYDGZ3/ref=sr_1_3?__mk_it_IT=%C3%85M%C3%85%C5%BD%C3%95%C3%91&crid=35W2GL3NZKSVQ&keywords=registratore+portatile+zoom&qid=1682768485&sprefix=registratore+portatile+zoom,aps,94&sr=8-3) e [qui](https://www.amazon.it/TASCAM-DR-05X-Registratore-professionale-interfaccia/dp/B07N1HGVNS/ref=sr_1_5?crid=NB2FDCO6AWL&keywords=registratore+portatile+tascam&qid=1682768572&sprefix=registratore+portatile+,aps,105&sr=8-5&th=1)

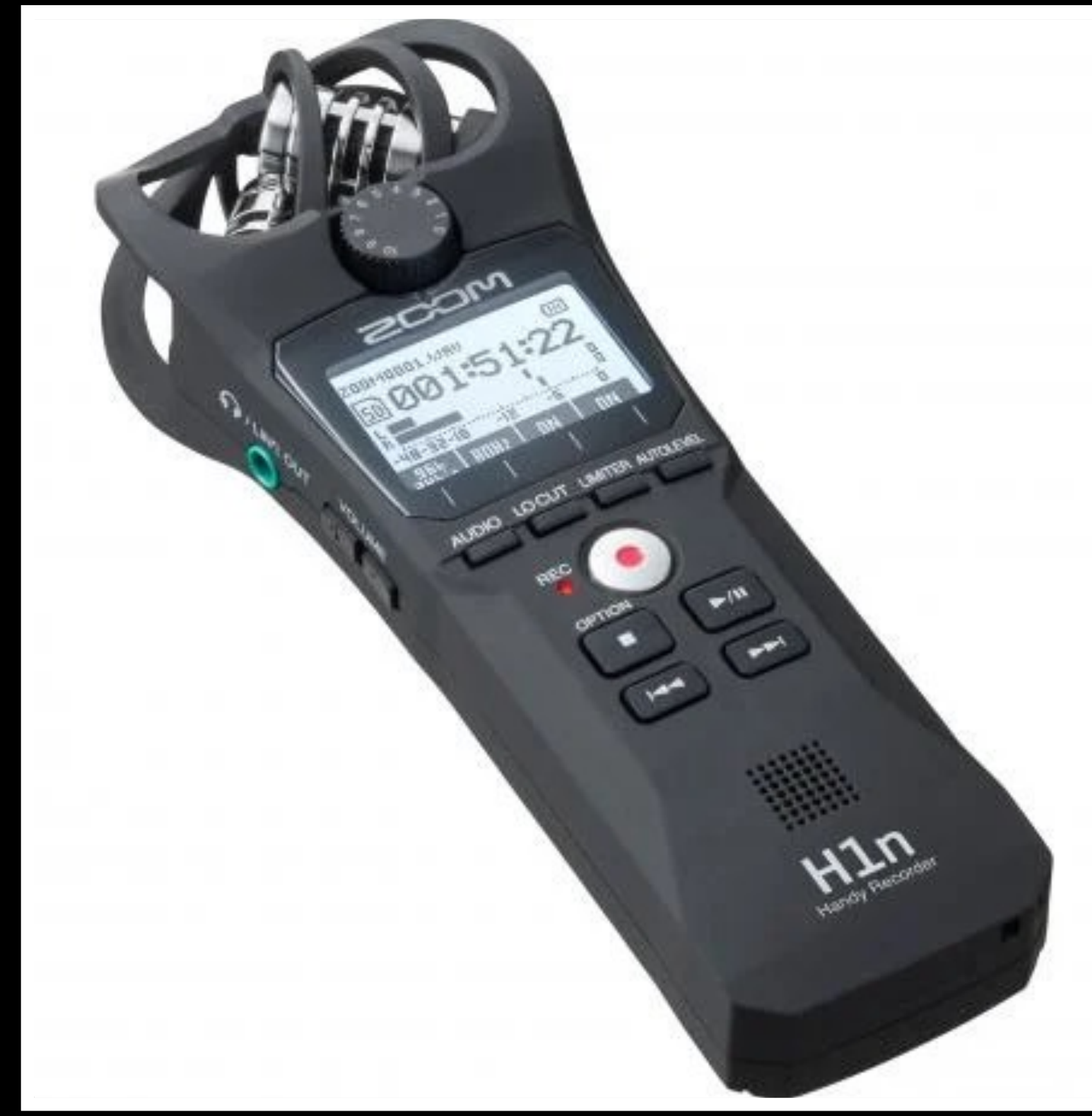

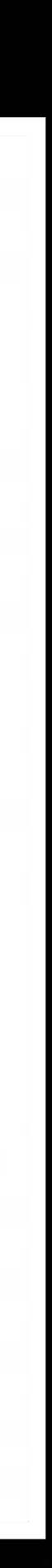

### **La registrazione microfonica Scheda audio**

- Come già fatto presente, la scheda audio media il segnale in entrata dei microfoni (a condensatore o dinamici), lo trasforma dalla sua forma elettrica a digitale, direttamente sul programma di produzione audio (possiede infatti la alimentazione +48 Volt per i microfoni a condensatore)
- Si collega via usb al pc e ha necessità di un **driver audio** per poter funzionare (interno alla confezione del prodotto, in cui ci sono sempre le istruzioni per la sua installazione nel programma di produzione audio)
- Consigli per gli acquisti (schede audio): [qui](https://www.amazon.it/Behringer-U-PHORIA-UMC22-interfaccia-Microfonico/dp/B00FFIGZF6/ref=sr_1_1?__mk_it_IT=%C3%85M%C3%85%C5%BD%C3%95%C3%91&crid=3UBB0BWGOXCAX&keywords=scheda+audio+behringer&qid=1682768820&sprefix=scheda+audio+behringer,aps,94&sr=8-1&th=1) e [qui](https://www.amazon.it/M-Audio-M-Track-Duo-Interfaccia-registrazione/dp/B08Q1V77NR/ref=sr_1_5?__mk_it_IT=%C3%85M%C3%85%C5%BD%C3%95%C3%91&crid=388BW2OO9J3GC&keywords=scheda+audio&qid=1682768780&sprefix=shceda+audio,aps,94&sr=8-5&th=1)

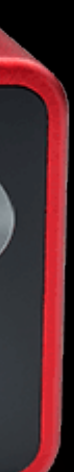

### **La registrazione microfonica Microfoni usb**

- I microfoni usb risultano essere i più comodi, in quanto uniscono la altissima qualità sonora alla funzionalità usb di una scheda audio (infatti, per poterli utilizzare, bisognerà installare gli appositi driver inclusi nella confezione del prodotto)
- Il microfono usb non necessita di cavi supplementari, in quanto l'unica trasmissione di registrazione, tra dispositivo e pc, avviene tramite il cavo usb (presenta inoltre una uscita audio per collegare le proprie cuffie)
- Proprio come la scheda audio, ciò che registriamo in forma elettrica - in prossimità del microfono - verrà immediatamente trasferito al software di produzione audio
- Consigli per gli acquisti (schede audio): [qui](https://www.amazon.it/Microfono-TONOR-Condensatore-Podcasting-TC30/dp/B08CVP2HXP/ref=sr_1_5?__mk_it_IT=%C3%85M%C3%85%C5%BD%C3%95%C3%91&crid=2SNQPB2CB7UIT&keywords=microfono+usb&qid=1682769139&sprefix=microfono+usb,aps,126&sr=8-5&th=1) e [qui](https://www.amazon.it/Rode-NT-USB-Microfono-Condensatore-Compatibile/dp/B00KQPGRRE/ref=sr_1_14?__mk_it_IT=%C3%85M%C3%85%C5%BD%C3%95%C3%91&crid=2SNQPB2CB7UIT&keywords=microfono+usb&qid=1682769167&sprefix=microfono+usb,aps,126&sr=8-14)

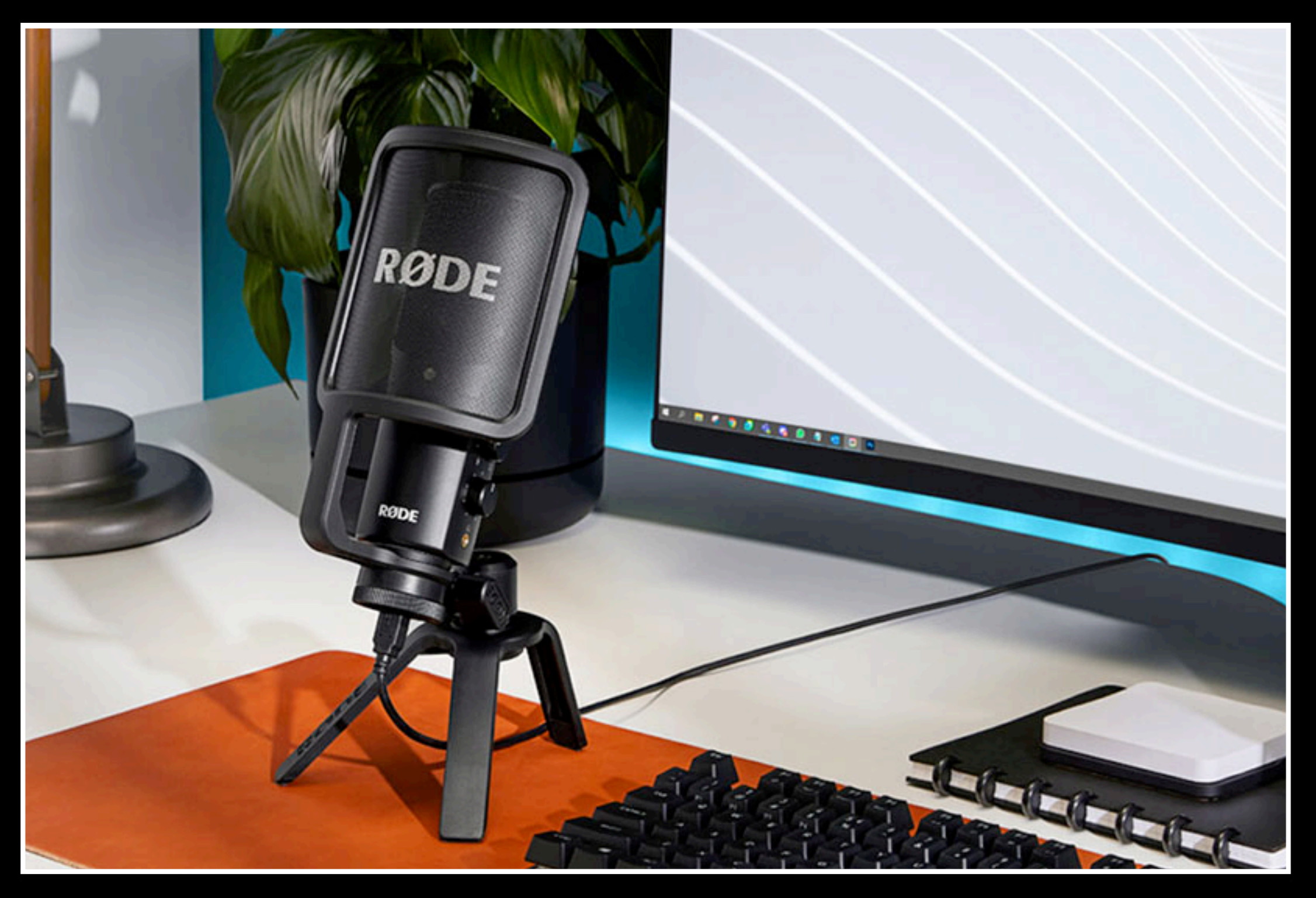

### **Post produzione e montaggio audio Le D.A.W. (Digital Audio Workstation)**

- La DAW è software professionale di produzione musicale e sonora. Al giorno d'oggi è l'elemento essenziale, attraverso il quale si produce qualsiasi tipologia di documento sonoro per i media audiovisivi (dai piccoli studi fatti in casa, fino alle grandi produzioni internazionali)
- Tutto quello che sentiamo nelle produzioni dei film, delle serie televisive, delle radio e soprattutto dei podcast è lavorato attraverso questi software, i quali hanno la capacità di gestire due o centinaia di tracce in un unico progetto (infatti, sono software audio definiti **multitraccia**)
- I pionieri di questi software sono **Cubase** e **Pro Tools**, ma negli anni sono stati sviluppati molti software simili, di diverse tipologie di prezzo, con le stesse funzionalità (tra i nomi più noti, ricordiamo **Logic Pro X**, **Ableton Live**, **Studio One**, **Reaper**, **FL Studio**)
- All'interno delle DAW si possono trovare inoltre una serie di effetti audio (tra i quali, equalizzatori e processori di dinamica sonora) in grado di migliorare o abbellire il suono che si sta editando

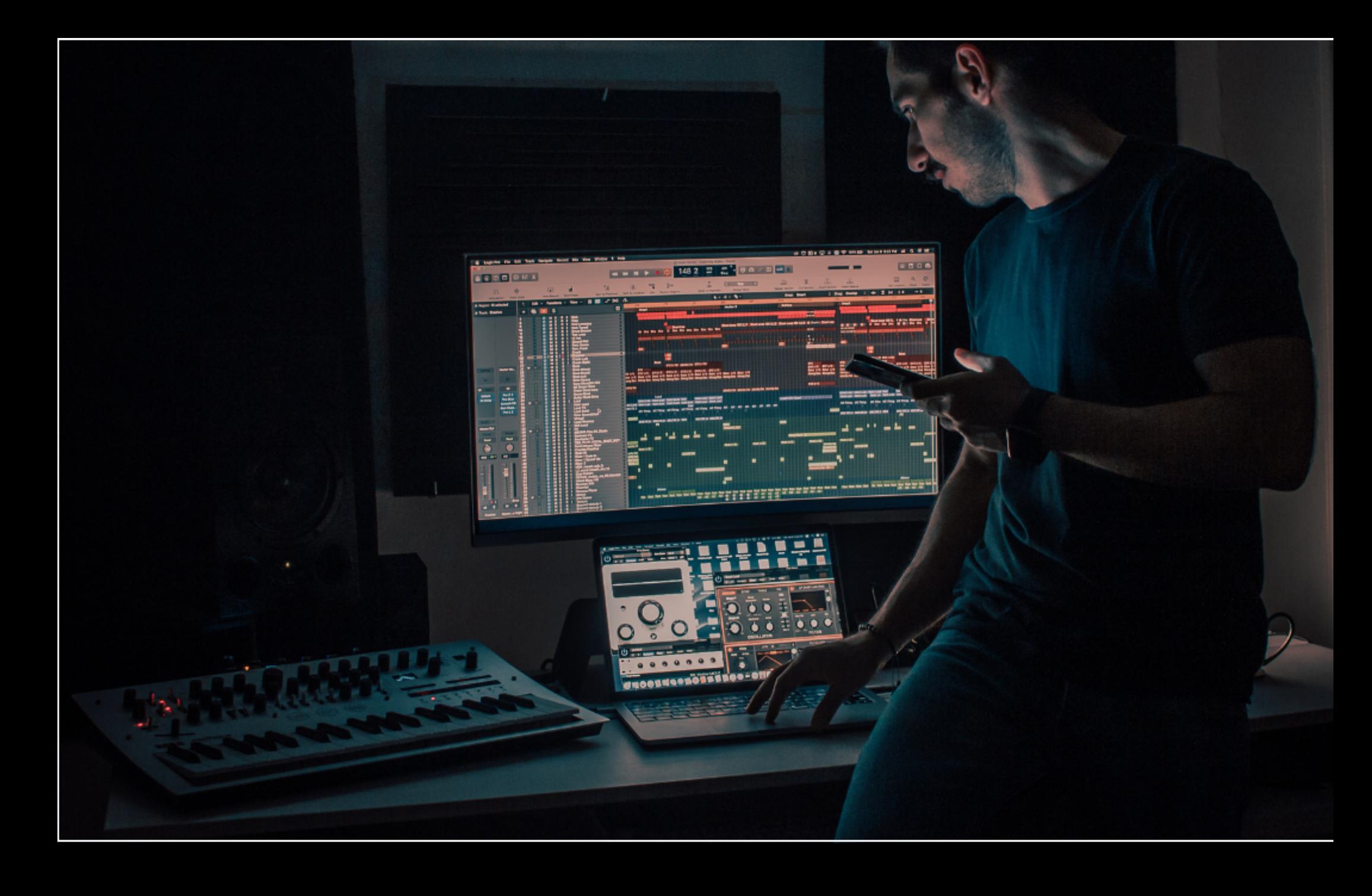

## **Post produzione e montaggio audio Reaper: Installazione**

- Come le altre DAW, Reaper è un software di produzione musicale e sonora adatto alla gestione di molte tracce audio, impiegato solitamente per la produzione di musiche e suoni per videogiochi, produzione di album, musiche per film e, soprattutto, podcast
- E' tra i software più conosciuti per 3 semplici motivi: **il suo costo** (60 euro per la licenza base con funzionalità illimitate), la sua **semplicità di utilizzo** e il suo peso (solo 14 Megabyte, il che lo rende un **software professionale e alla portata di tutti i pc**, da quelli più obsoleti fino a quelli più performanti)
- Per il download di Reaper bisognerà andare nella pagina di [download dal sito u](https://www.reaper.fm/download.php)fficiale, scegliere la versione per il proprio sistema operativo (Windows, Mac, Linux) e, una volta scaricato, avviare il programma di installazione.

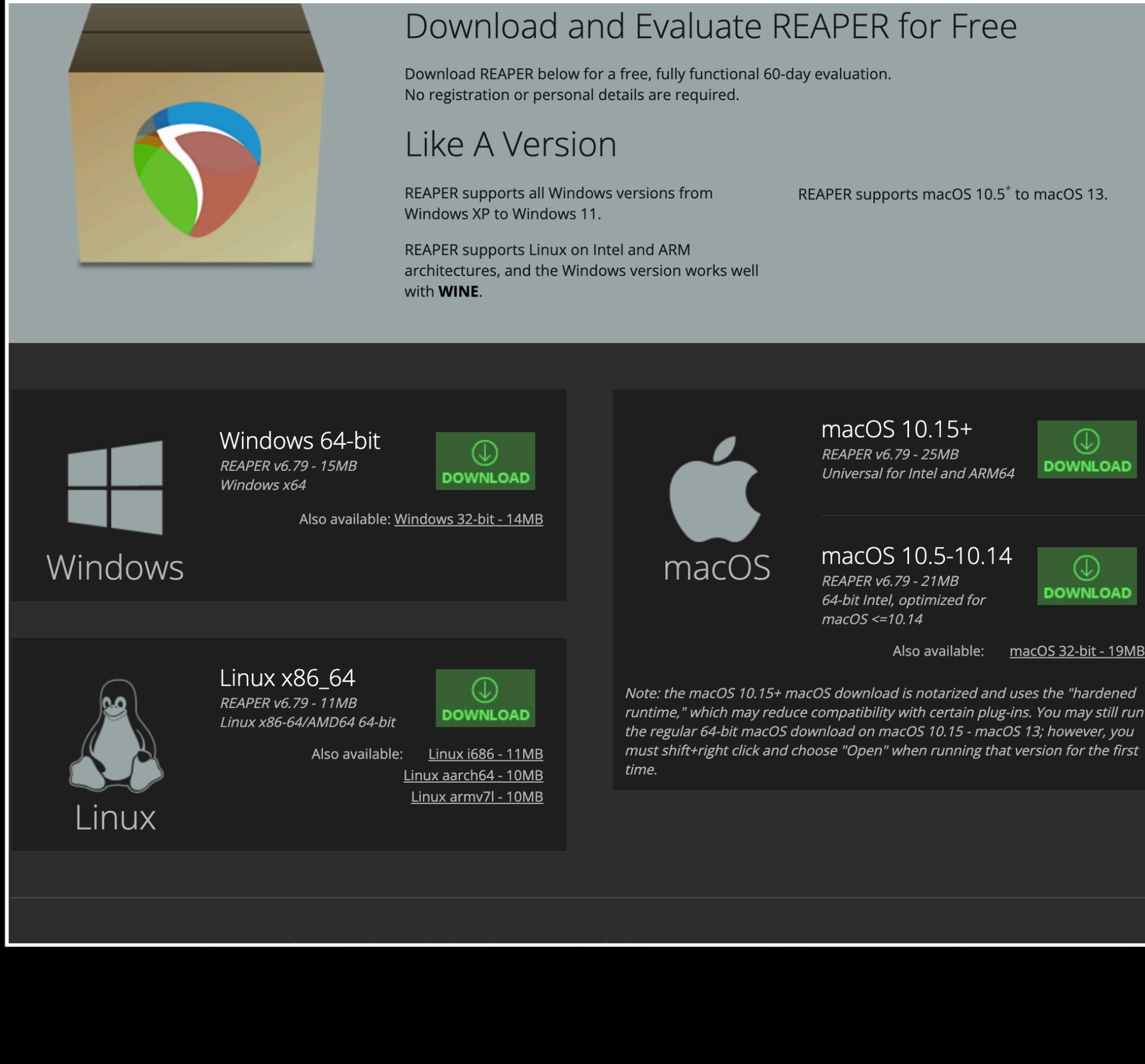

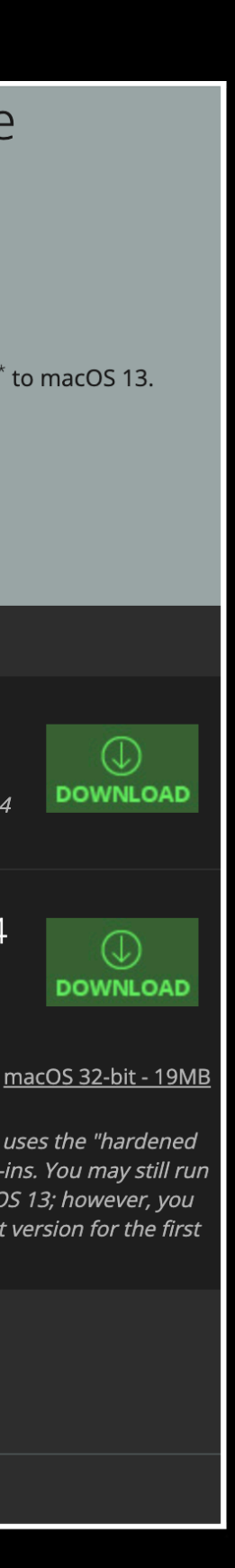

### **Post produzione e montaggio audio Reaper: Installazione**

- Una volta installato Reaper si aprirà una finestra, la quale ci informa che stiamo utilizzando la versione **DEMO**
- Niente paura: anche in modalità demo, Repaer funzionerà senza alcuna limitazione. Possiamo importare, esportare, creare progetti audio e finalizzare il nostro podcast senza limitazioni
- **NOTA**: bisognerà aspettare 5 secondi all'apertura del programma. Successivamente, bisognerà premere sul tasto "**STILL EVALUATING**"

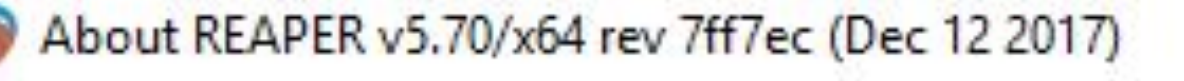

Credits Purchase License and User Agreement Changelog

**REAPER IS NOT FREE.** 

It is a paid software product just like one you buy in a box from a store. If you use it more than 60 days you are required to purchase a license.

You have been evaluating REAPER for approximately 11 days. You have run REAPER 21 times for a total of 8:52:29.

REAPER licenses are very reasonably priced. We offer discounts for personal non-commercial use, and for very small businesses.

We are showing you this message, instead of crippling this evaluation version of REAPER, because we do not feel that technological enforcement of licensing policy is in the best interest of our customers.

#### Purchase REAPER license key online

Import license key...

Visit http://www.reaper.fm/for updates

Still Evaluating

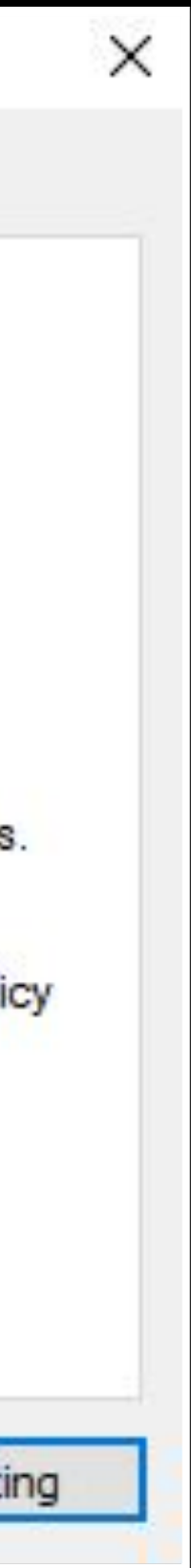

### **Reaper: l'interfaccia**

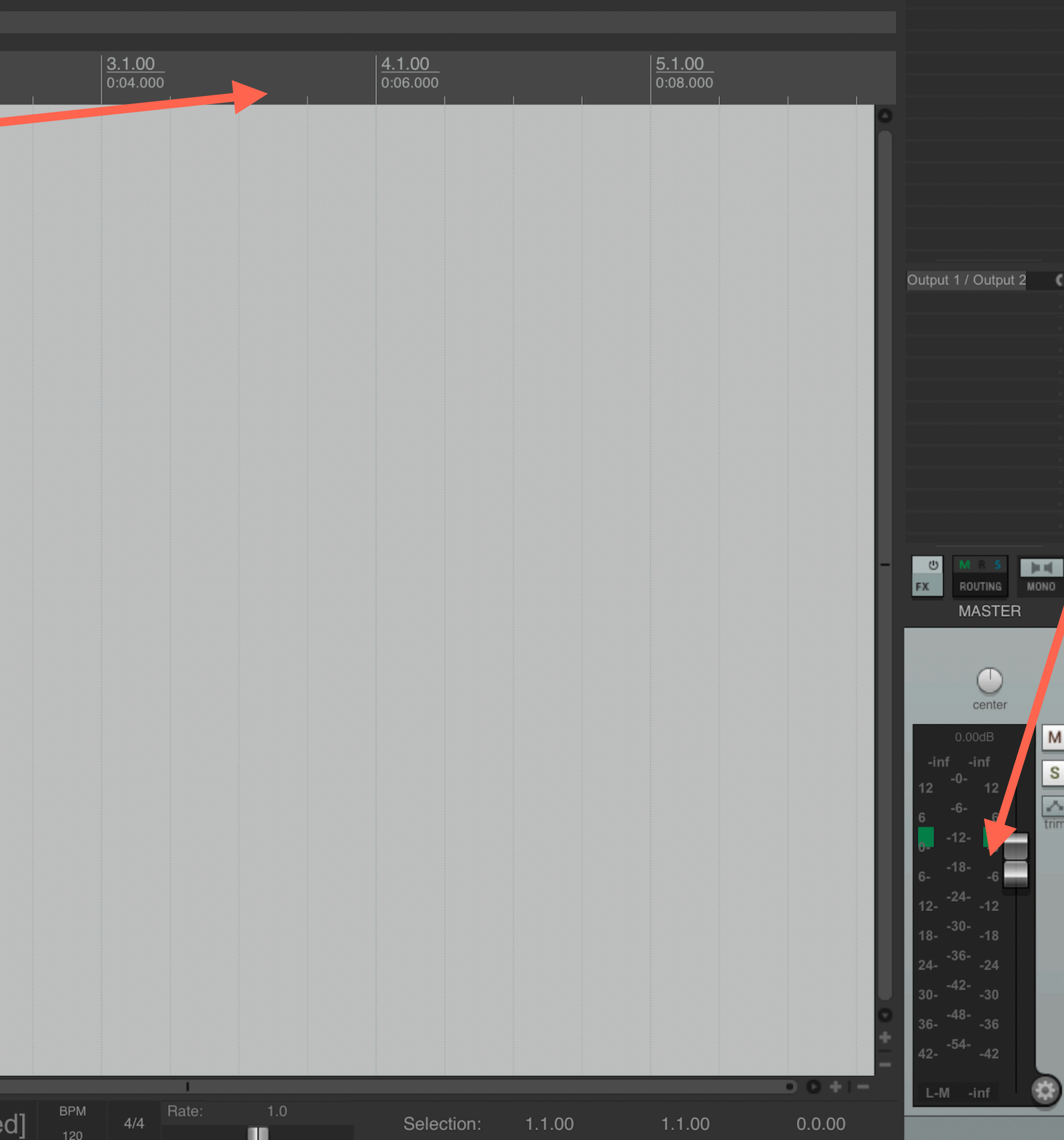

La barra sinistra di Reaper è dove verranno disposte le nostre tracce audio

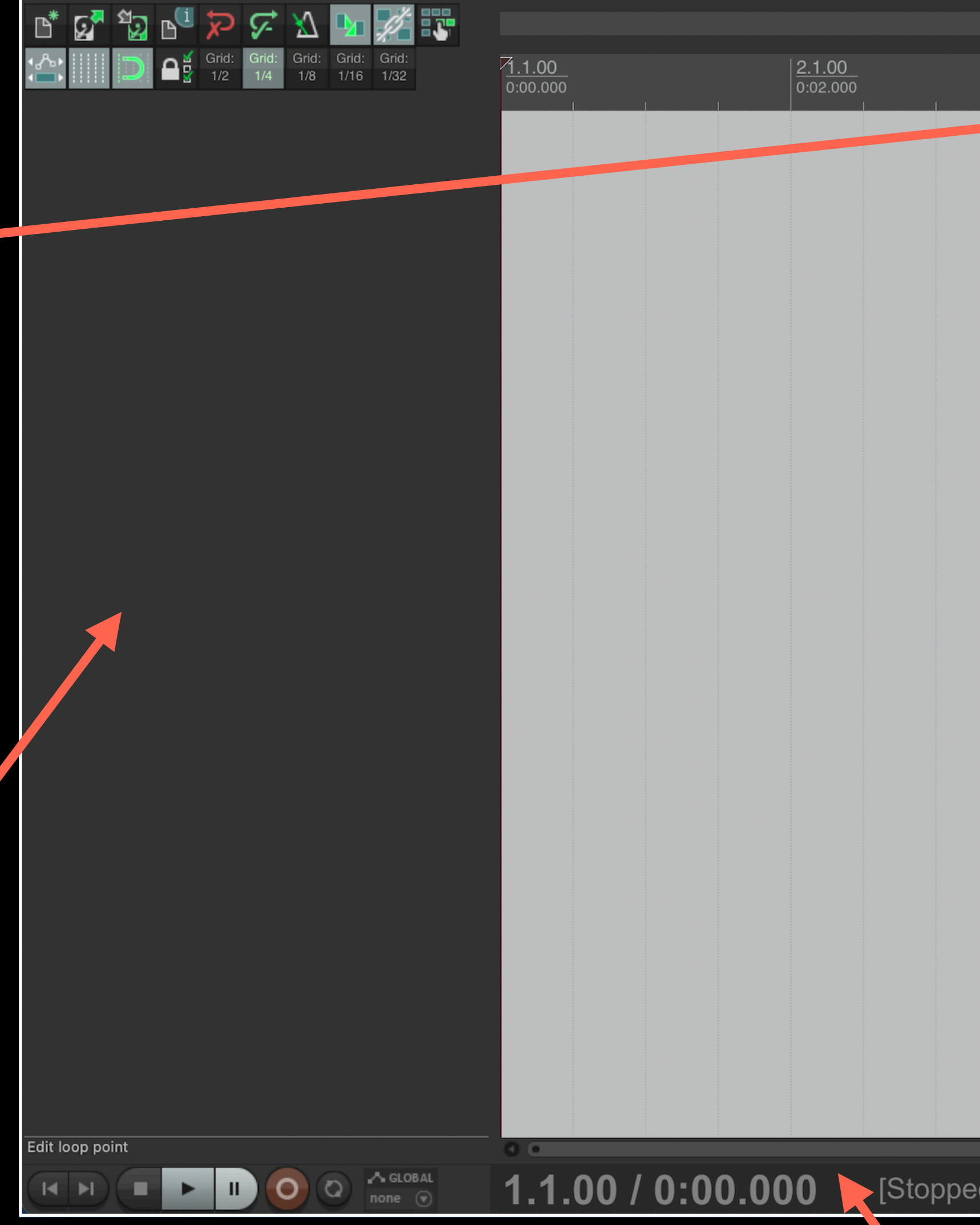

# La barra in basso è chiamata **Barra di Trasporto**, dove verrà indicato il

tempo (minuti e secondi) e la lunghezza del vostro podcast

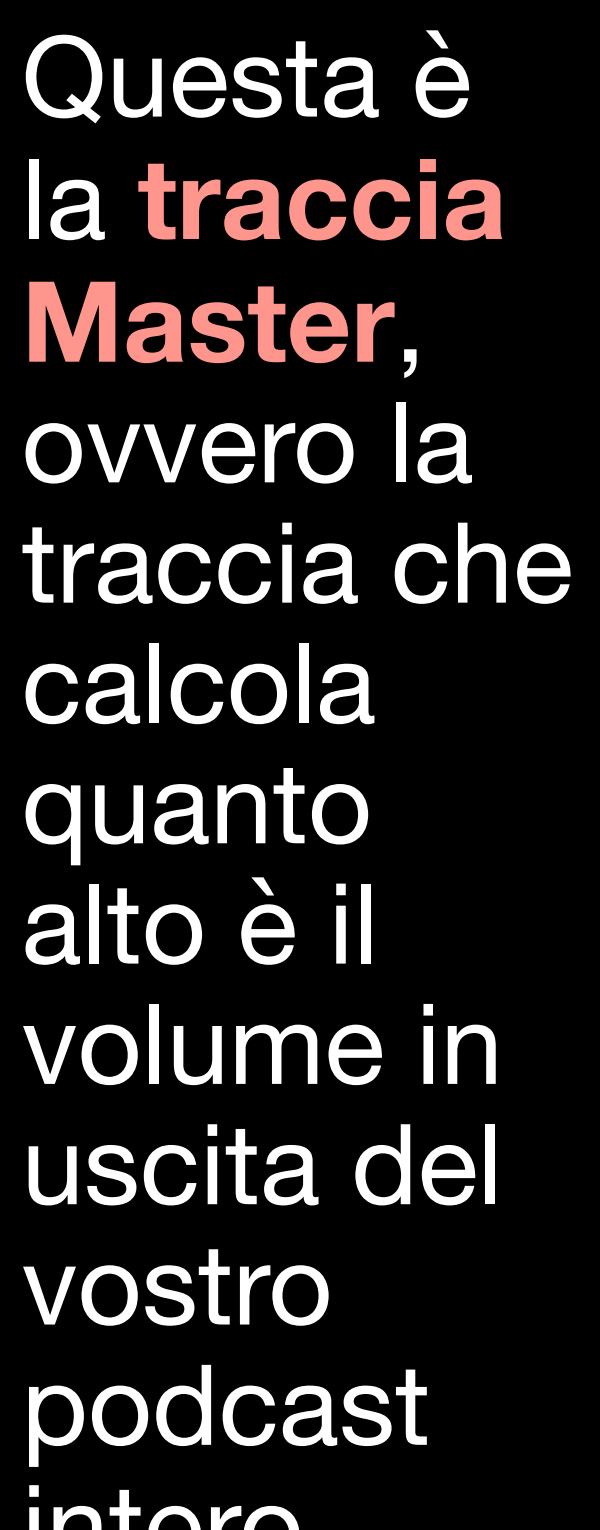

Questa è la **traccia Master**, ovvero la calcola quanto alto è il volume in uscita del vostro podcast intero

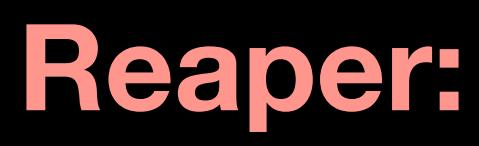

Questa è la **Timeline**, è utile per visualizzare i punti del vostro progetto audio

### **Post produzione e montaggio audio Reaper: Impostazioni audio**

• Per andare nelle impostazioni di Reaper, cercare nella barra in alto del programma e selezionare il percorso seguente:

#### • **Options Preferences**

• Dovendo lavorare con i suoni, la prima cosa da fare - prima iniziare - è assicurarci che la nostra sorgente audio funzioni. Perciò una volta arrivarti nelle impostazioni bisognerà cercare nel menù:

#### Audio **- Pevice**

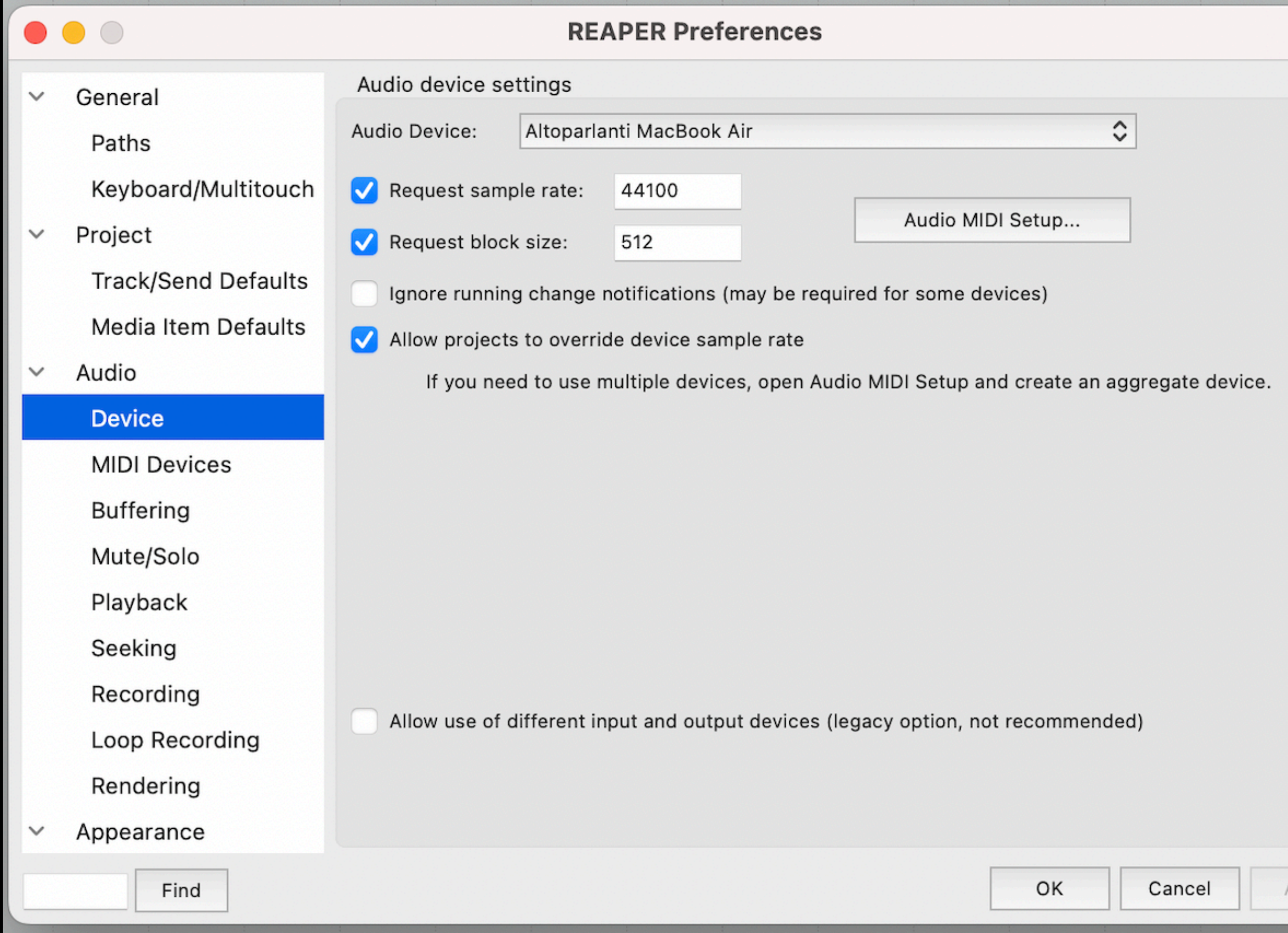

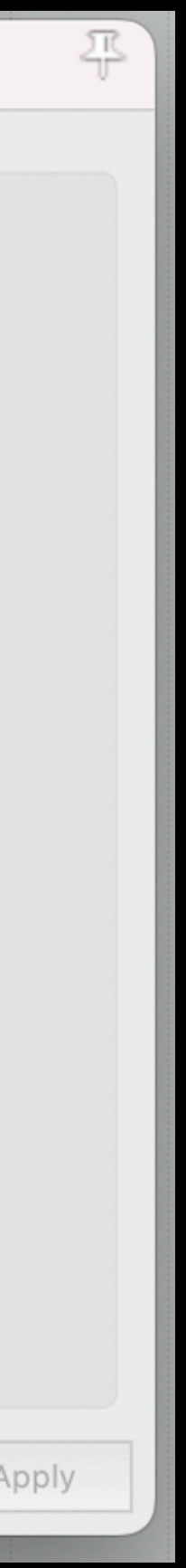

### **Post produzione e montaggio audio Reaper: Impostazioni audio**

- Una volta entrati in Device, nella sezione **Audio Device**, dovrete scegliere se **selezionare l'audio del vostro pc** (solitamente Realtek nei pc Windows, su Mac è Altoparlanti) oppure il **dispositivo che avete scelto di connettere via usb** (come, ad esempio, la scheda audio o il microfono via usb)
- Un volta stabilito il dispositivo audio per registrare e riprodurre l'audio, possiamo chiudere le impostazioni e iniziare a produrre il nostro podcast!

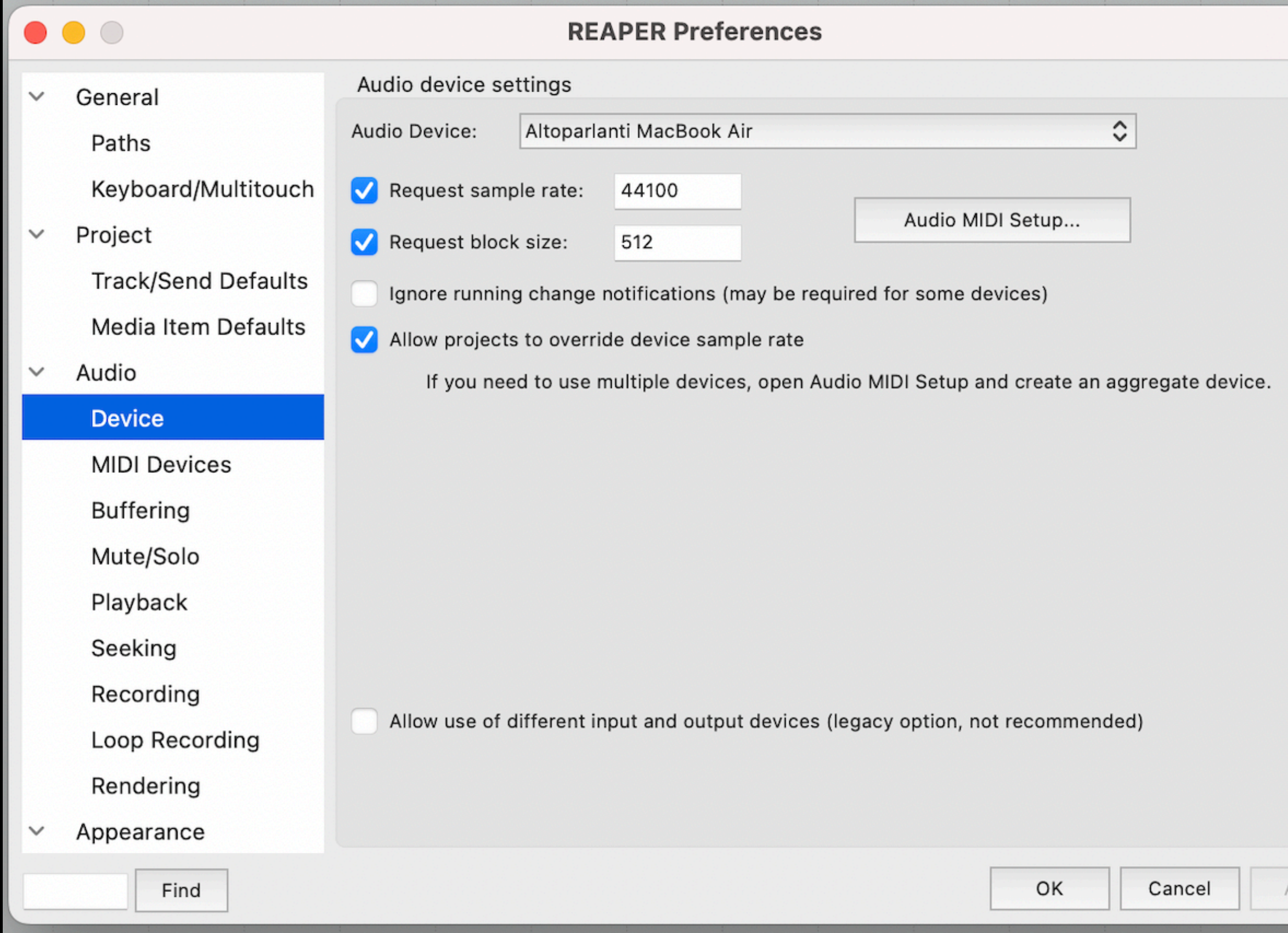

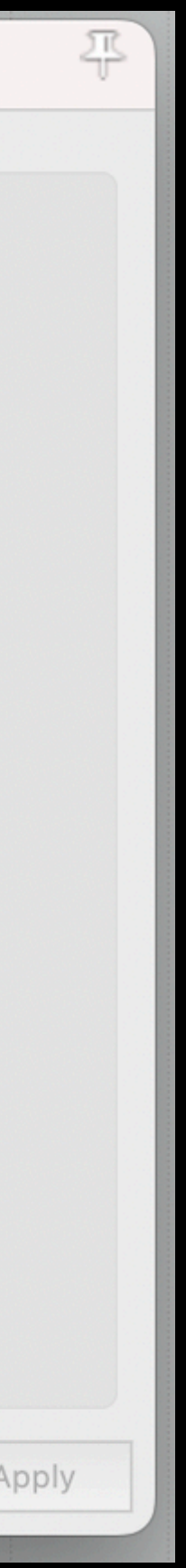

### **Post produzione e montaggio audio Reaper: registrare con il microfono**

- Nella schermata principale di Reaper, sul lato sinistro, fate doppio click con il tasto sinistro del vostro mouse, apparirà **una nuova traccia audio**
- Un volta creata la traccia, bisognerà **premere il tasto rosso** sul lato sinistro. Se inizieremo a parlare vicini al microfono (sempre a distanza di una spanna dalla bocca) vedremo e sentiremo la nostra voce

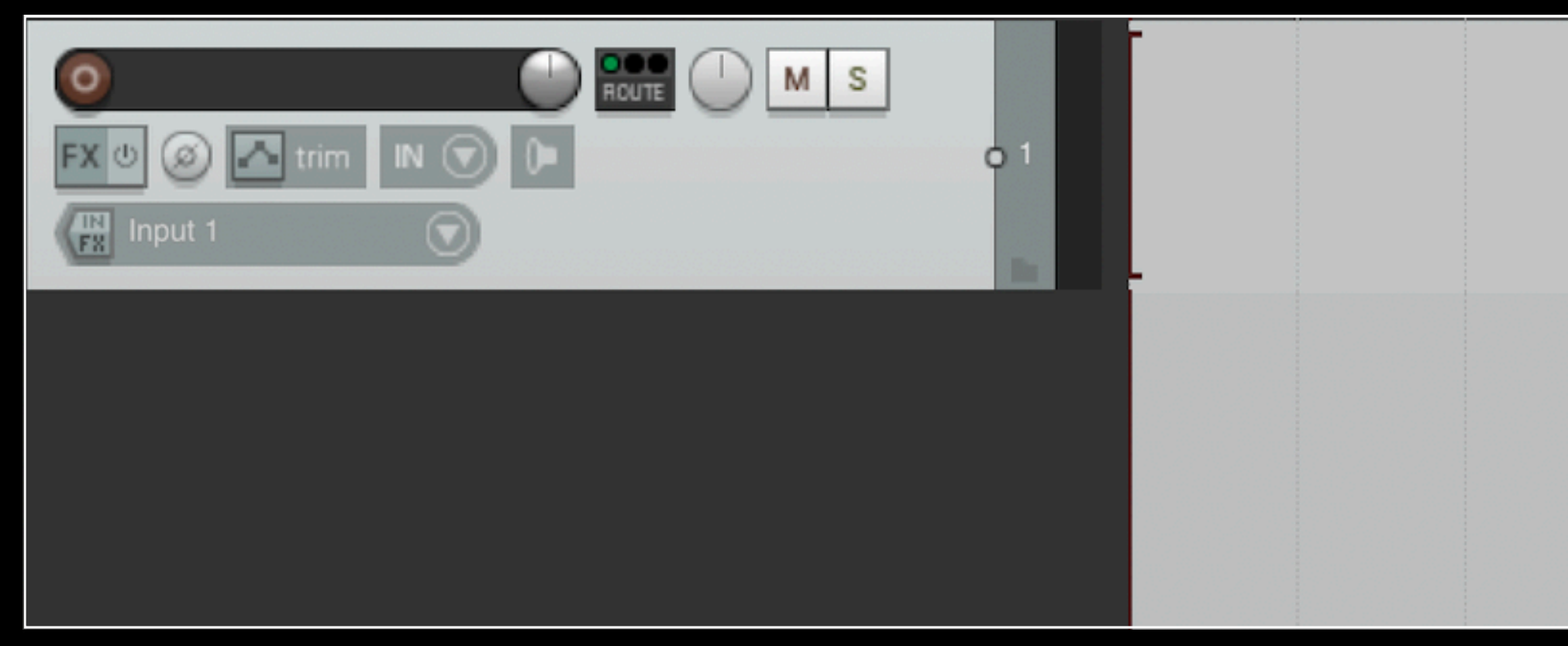

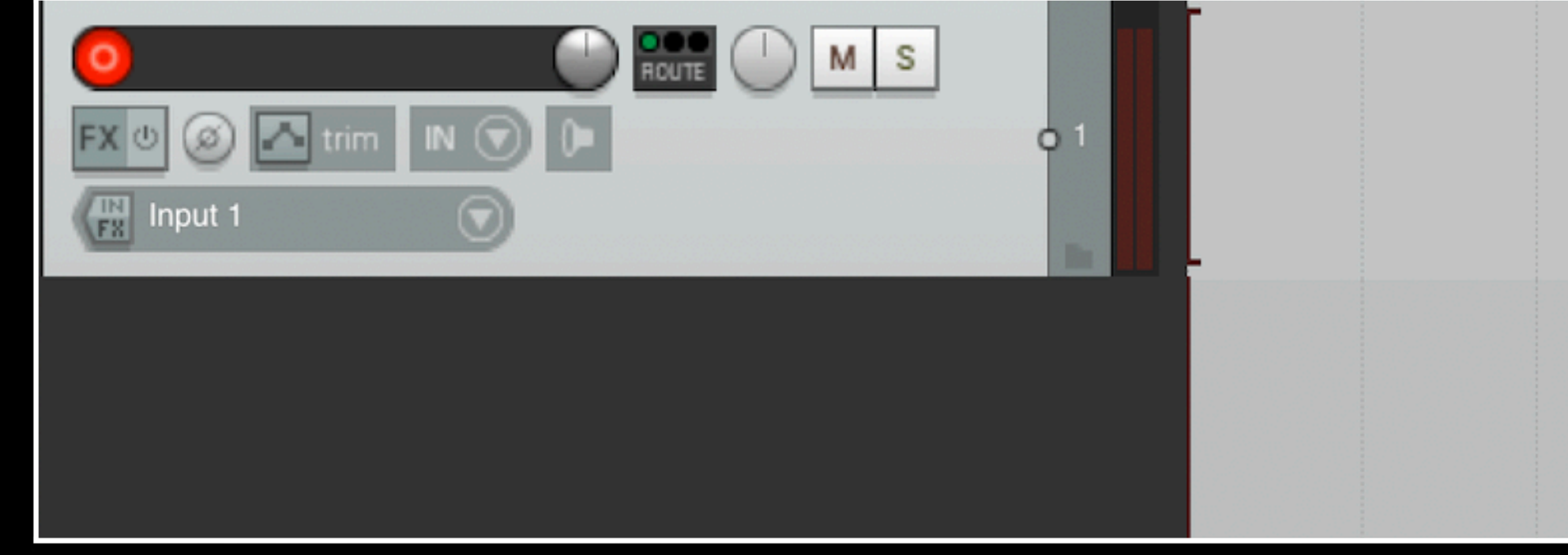

![](_page_12_Picture_5.jpeg)

![](_page_12_Picture_6.jpeg)

### **Post produzione e montaggio audio Reaper: importare/creare file/tracce audio**

- Importare un audio è molto semplice: attraverso il classico **copia e incolla**, possiamo trascinare il file audio che ci interessa direttamente in Reaper. In automatico, Reaper creerà una nuova traccia con il nostro file audio
- La stessa regola vale per le altre tracce audio: il podcast, essendo un formato audio composto - come abbiamo visto - da tanti suoni, basterà copiare e incollare (o trascinare) le nostre registrazioni per creare più tracce

![](_page_13_Picture_3.jpeg)

### **Post produzione e montaggio audio Reaper: gestione del montaggio audio**

- **Assegnare un colore alle tracce**  (tasto destro del mouse sulla traccia, selezionare **track color**, successivamente **set tracks to one random color**) è importante: serve a distinguere le varie tracce audio a livello visivo
- Un ulteriore consiglio è quello di **dare dei nomi alle tracce**: aiuta, insieme al colore, a separare e distinguere le tracce (vocali, musicali, effetti sonori, ambiente)

Musica **O** Soundscape  $-3$ O FF\_ET\_ping\_pizzicato\_D O FF\_ET\_ping\_fuzz\_F  $\bullet$ **Voci EXPLORED ROUTE** Ō o Voce 1 **BOOK** o Voce 2 **DOO** 8  $\overline{O}$  Voce 3 **ROUTE** 9 o Voce 4  $10<sup>1</sup>$ O Voce 5 **BOOK** в.  $\frac{1}{12}$ O FX o Video 13 o Video  $14$ O LTCE\_140\_Cymbal\_02  $15<sub>15</sub>$ O LTCE\_140\_Cymbal\_03  $16<sup>°</sup>$ PE\_TS\_Hit\_Herculean\_C 17 O CD\_Boom\_Under\_FRK  $18<sup>°</sup>$ 

![](_page_14_Figure_4.jpeg)

### **Post produzione e montaggio audio Reaper: Il volume delle tracce e l'orientamento spaziale**

- Per **abbassare o alzare il volume**  di una traccia basterà muovere con il nostro mouse la leva vicino al nome della traccia
- Per dare profondità e spazialità al nostro podcast possiamo anche **orientare, verso sinistra o destra**, **un determinato suono/traccia**: basterà muovere con il mouse la leva indicata

![](_page_15_Picture_3.jpeg)

![](_page_15_Picture_4.jpeg)

### **Post produzione e montaggio audio Reaper: Le dissolvenze**

• Una volta importati i nostri suoni, possiamo creare delle **dissolvenze**  (ovvero, creare delle transizioni graduali del nostro suono). Basterà posizionarsi sui lati del file audio che si preferiscono (inizio o fine), selezionare e tenere premuto con il tasto sinistro del mouse e tirare verso la parte opposta

![](_page_16_Picture_2.jpeg)

### **Post produzione e montaggio audio Reaper: Salvataggio del progetto**

- Il salvataggio del progetto rappresenta l'archiviazione di tutte le modifiche e dei suoni, dei progressi che abbiamo fatto con la produzione del podcast.
- Per il salvataggio, basterà premere i seguenti tasti:

• (Su Windows) **Ctrl + S** 

• (Su Mac) **Cmd + S**

![](_page_17_Picture_5.jpeg)

## **Post produzione e montaggio audio**

- Per **Rendering** si intende l'esportazione finale del nostro file audio completo, cioè del nostro podcast finale, pronto per essere distribuito in rete
- Per l'esportazione del nostro file audio, basterà andare nella finestra in alto, selezionare la sequenza seguente:

• **File Render…**

![](_page_18_Picture_51.jpeg)

![](_page_18_Picture_5.jpeg)

### **Post produzione e montaggio audio Reaper: Esportazione del podcast/Rendering Rendering Constants**

- Il nostro podcast può essere esportato sia in file audio **compresso** (cioè più leggero in termini di megabyte, ma meno definito in qualità audio) oppure in formato **non compresso** (un file audio molto pesante in megabyte, ma definito in qualità sonora)
- E' consigliabile in alcuni casi obbligatorio - esportare il file in alta qualità/non compresso (alcune piattaforme di distribuzione lo richiedono)
- Il formato si sceglie dalla sezione **Format**

![](_page_19_Picture_64.jpeg)

![](_page_19_Picture_65.jpeg)

![](_page_19_Picture_66.jpeg)

![](_page_19_Picture_7.jpeg)

### **Post produzione e montaggio audio Reaper: Esportazione del podcast/Rendering**

- Se si desidera esportare in qualità compressa, scegliete il formato **Mp3** con le seguenti caratteristiche (**192 Kbps** oppure **320 kbps**, **costant bitrate**)
- Se si desidera esportare in alta qualità, scegliete il formato Wav, con le seguenti caratteristiche (**44100 Hz**, **16 Bit**)
- Selezionate inoltre il posto dove salvare il v o stro pod cast (es. il desktop), **Assegnategli un nome finale** e scegliete il formato (compresso o non compresso), e alla fine cliccate in basso su **Render**

![](_page_20_Picture_75.jpeg)

![](_page_20_Picture_9.jpeg)